# Dell FluidFS NAS Solutions NX3600/NX3610 部署指南

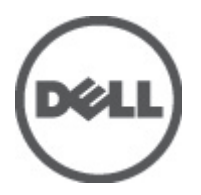

## <span id="page-1-0"></span>注、小心和警告 ■ 备注: "注"表示可以帮助您更好地使用计算机的重要信息。 小心: "小心"表示可能会损坏硬件或导致数据丢失,并说明如何避免此类问题。 警告: "警告"表示可能会造成财产损失、人身伤害甚至死亡。

#### **©** 2012 Dell Inc.

本文中涉及的商标:Dell™、Dell 徽标、Dell Precision™、OptiPlex™、Latitude™、PowerEdge™、PowerVault™、PowerConnect™、 OpenManage™、EqualLogic™、Compellent™、KACE™、FlexAddress™、Force10™ 和 Vostro™ 是 Dell Inc. 的商标。Intel®、Pentium®、 Xeon®、Core® 和 Celeron® 是 Intel Corporation 在美国和其他国家/地区的注册商标。AMD® 是 Advanced Micro Devices, Inc. 的 注册商标,AMD Opteron™、AMD Phenom™ 和 AMD Sempron™ 是 Advanced Micro Devices, Inc. 的商标。Microsoft®、Windows®、 Windows Server®、Internet Explorer®、MS-DOS®、Windows Vista® 和 Active Directory® 是 Microsoft Corporation 在美国和/或其 他国家/地区的商标或注册商标。Red Hat® 和 Red Hat® Enterprise Linux® 是 Red Hat, Inc. 在美国和/或其他国家/地区的注册商 标。Novell® 和 SUSE® 是 Novell Inc. 在美国和其他国家/地区的注册商标。Oracle® 是 Oracle Corporation 和/或其分公司的注册 商标。Citrix®、Xen®、XenServer® 和 XenMotion® 是 Citrix Systems, Inc. 在美国和/或其他国家/地区的注册商标或商标。 VMware®、Virtual SMP®、vMotion®、vCenter® 和 vSphere® 是 VMware, Inc. 在美国或其他国家/地区的注册商标或商标。IBM® 是 International Business Machines Corporation 的注册商标。

2012 - 05

Rev. A00

# 目录

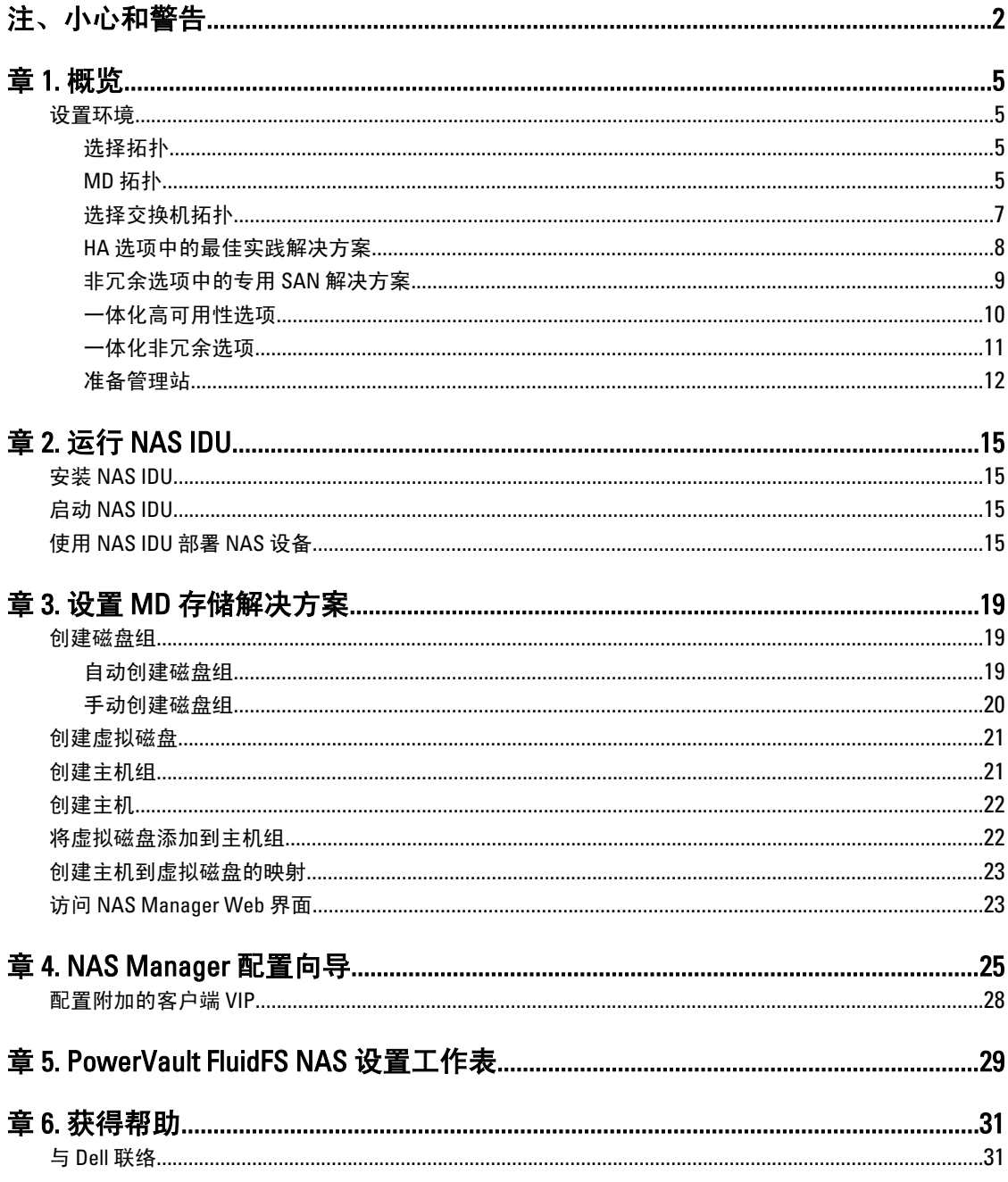

## <span id="page-4-0"></span>概览

## 设置环境

要设置环境,请执行以下操作:

- 1. 选择拓扑并对解决方案布线。
- 2. 完成 NAS 系统设置工作表。 请参阅附录。
- 3. 准备管理站。
- 备注: 您的解决方案需要正确接地的电源插座、兼容的机架和机架安装工具包。有关在机架中安装此解决 方案的信息,请参阅产品附带的 Setting Up Your PowerVault Network Attached Storage Solution (设置 PowerVault Network Attached Storage 解决方案)。

#### 选择拓扑

选择拓扑涉及选择 MD 拓扑和交换机拓扑。

#### MD 拓扑

您的 PowerVault MD32x0i 阵列在两个控制器上配有八个 iSCSI 端口。您可以为解决方案配置 MD32x0i 阵列以同 时为 NAS 和块提供服务。

1

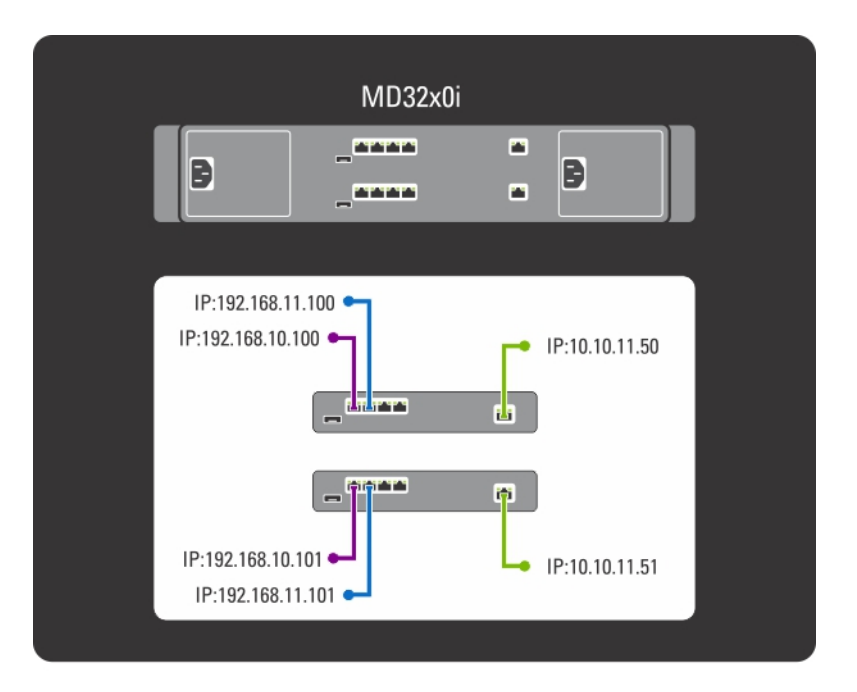

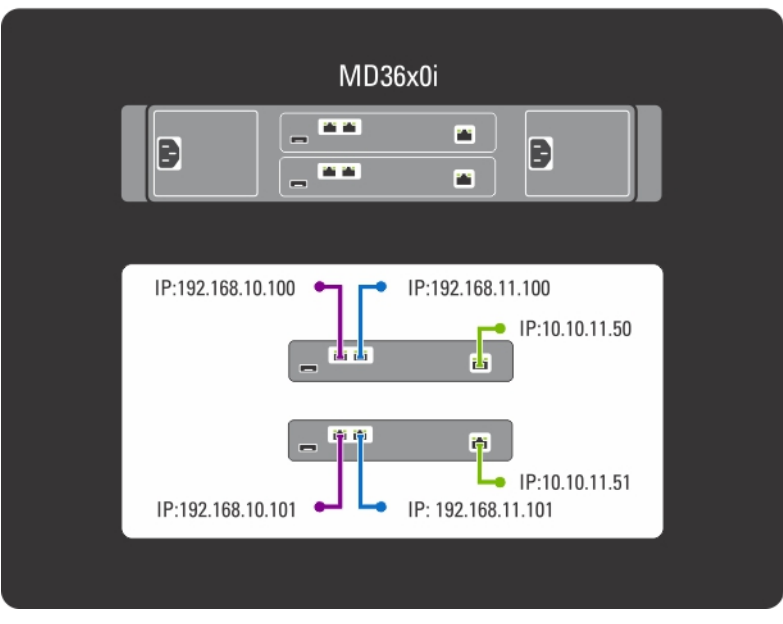

#### 图 1: MD 交换机拓扑

MD32x0i 控制器具有四个 iSCSI 数据端口。配置端口时请注意以下事项:

- 端口 2 和 3 不能在同一子网中配置为端口 0 和 1。
- 端口 2 和 3 可用于其他主机进行额外的块级别 iSCSI 访问。

#### <span id="page-6-0"></span>选择交换机拓扑

PowerVault NX3600/NX3610 支持四个交换机拓扑。表格中列出各种拓扑及其优点和不足。选择适合您环境的理 想拓扑,并相应地为解决方案实行布线。

表. 1: 非冗余和高可用性选项中 PowerVault NX3600/NX3610 的交换机拓扑

| 拓扑                 | 说明                                                                         | 高可用性 | 冗余 | 交换机的数目 |
|--------------------|----------------------------------------------------------------------------|------|----|--------|
| 专用 SAN — 高可用性 (HA) | 此拓扑利用与 iSCSI 有关的业界 是                                                       |      | 是  | 4      |
| 专用 SAN — 非冗余       | 最佳实践, 并且将 SAN 和 LAN/<br>客户端流量分开。客户端电缆<br>连接到客户端交换机,SAN 电<br>缆则连接到 SAN 交换机。 | 否    | 否  |        |
| 一体化解决方案 — HA       | 一种基本拓扑,其中 SAN 和客<br>户端电缆连接到同一交换机。                                          | 是    | 是  |        |
| 一体化解决方案 — 非冗余      |                                                                            | 否    | 否  |        |

确保在 SAN 交换机中启用以下设置:

- 生成树 Portfast
- 流量控制
- 巨型帧 (9000 MTU)

**么 备注: Dell PowerConnect 交换机需要配置为 9216 MTU 或更高才能接受 9000 MTU 大小的帧。对于类似大小** 的帧,非 Dell 交换机可能需要不同的 MTU 配置。有关非 Dell 交换机 MTU 配置的详情,请参阅具体交换机 手册。

 $\mathbb{Z}$  备注: 巨型帧和流量控制设置对于 PowerVault NX3600/NX3610 和文件访问单独使用的所有端口来说都是必 需的。

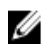

 $\mathcal{U}_4$  备注: 为在 HA 选项中实现最佳实践解决方案,请将 PowerVault NX3600/3610 和 MD 端口连接到相应的交换 机,如下图中所示。

Client connection 1 **Client** SAN connection A

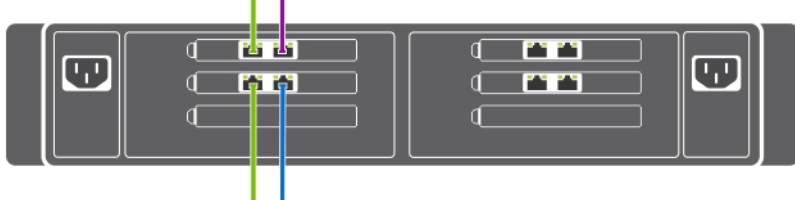

Client connection 2  $\begin{array}{ccc} \hline \hline \end{array}$  SAN connection B

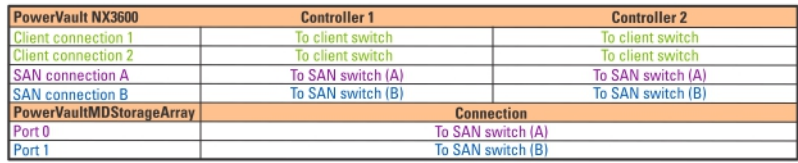

图 2: NX3600/NX3610 控制器 NIC 布线

## <span id="page-7-0"></span>备注:

- NX3600 支持一个 NAS 设备和一个 MD 存储阵列。
- NX3610 支持最多两个 NAS 设备和两个 MD 存储阵列。

### HA 选项中的最佳实践解决方案

建议通过 HA 的冗余交换机将 SAN 流量与 LAN 或客户端流量隔离。所有客户端电缆都在冗余客户端交换机之间 拆分,而 SAN 或内部网络电缆在冗余 SAN 交换机之间拆分。对等连接始终背靠背。 MD32x0i 控制器具有四个 iSCSI 数据端口。配置端口时请注意以下事项:

- 端口 2 和 3 不能在同一子网中配置为端口 0 和 1。
- 端口 2 和 3 可用于其他主机进行额外的块级别 iSCSI 访问。

<span id="page-8-0"></span>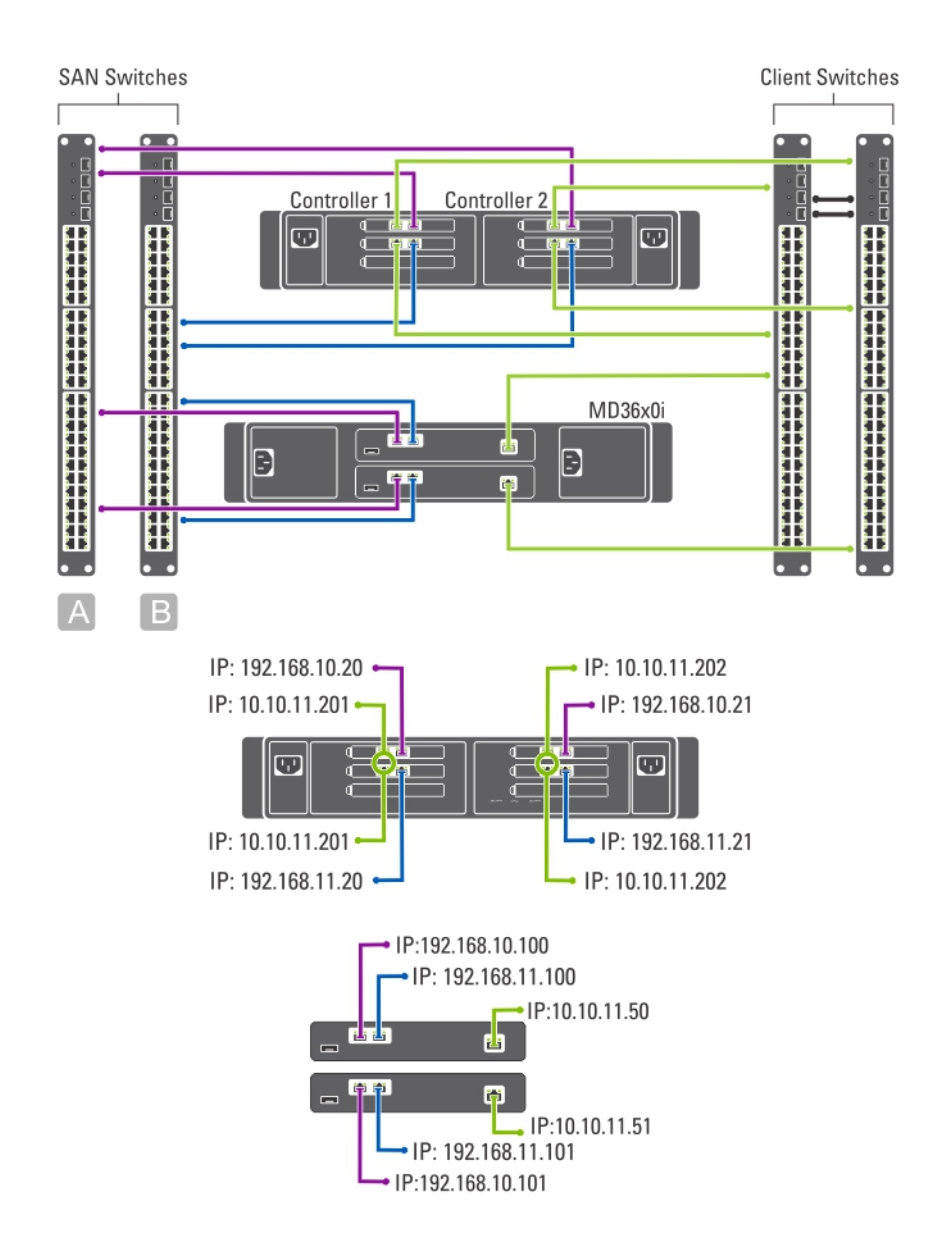

#### 图 3: 高可用性选项中的专用 SAN 解决方案

#### 非冗余选项中的专用 SAN 解决方案

非冗余选项中的专用 SAN 解决方案是将 SAN 流量与客户端流量隔离, 但不使用冗余交换机。所有客户端电缆 都连接到客户端交换机,并且 SAN 或内部网络电缆连接到 SAN 交换机。对等连接始终背靠背。

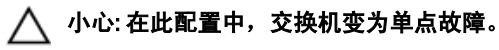

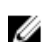

**么 备注:** 建议您使用虚拟 LAN 分开 SAN 子网。

<span id="page-9-0"></span>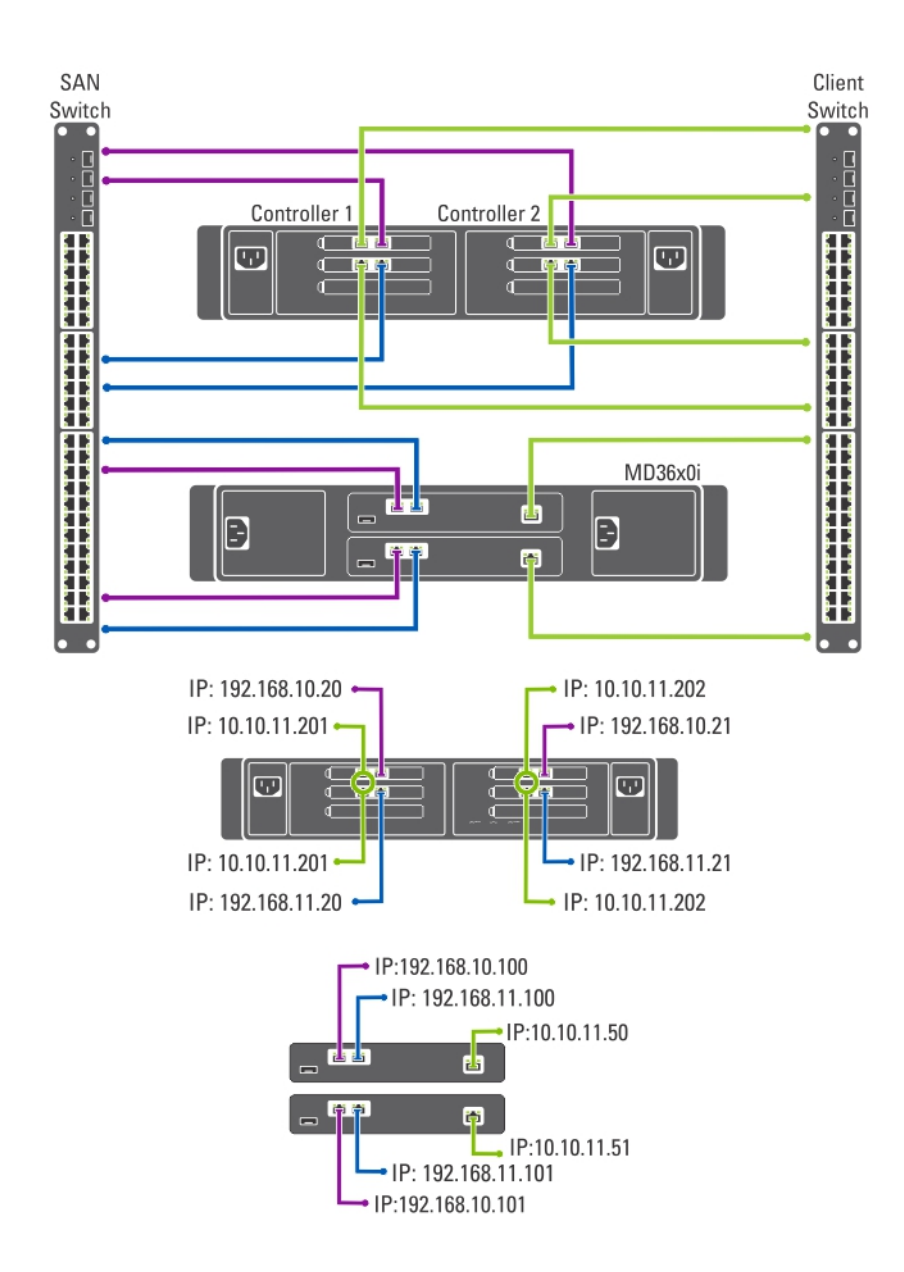

#### 图 4: 非冗余选项中的专用 SAN 解决方案

#### 一体化高可用性选项

在一体化高可用性选项中,冗余交换机主机同时托管 SAN 或内部和客户端网络流量。SAN 或内部和客户端电 缆在冗余交换机之间拆分。对等连接始终背靠背。

备注: 建议您使用虚拟 LAN 分隔 SAN 子网。 U

<span id="page-10-0"></span>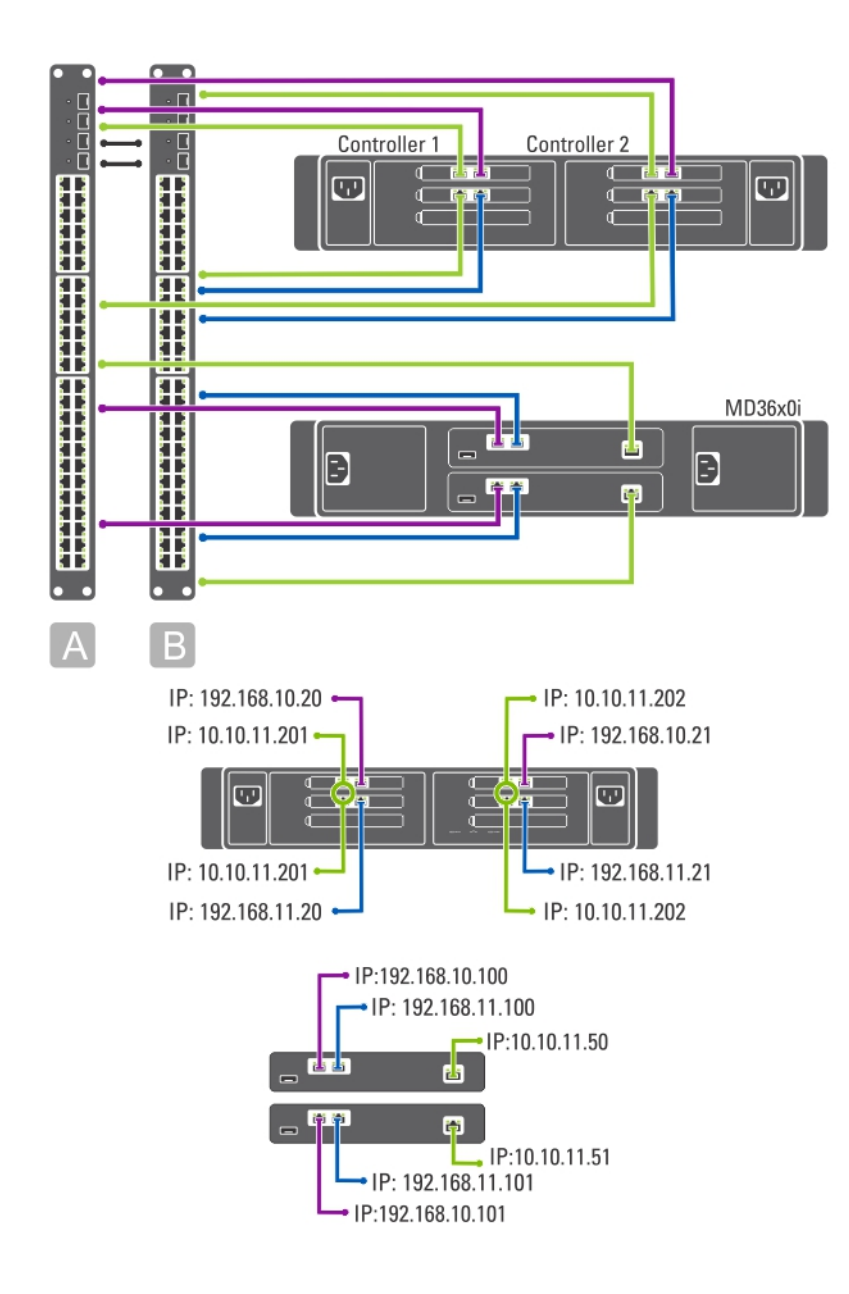

#### 图 5: 一体化高可用性选项

#### 一体化非冗余选项

在一体化非冗余选项中, SAN 或内部和客户端电缆连接到同一交换机。

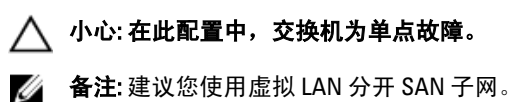

<span id="page-11-0"></span>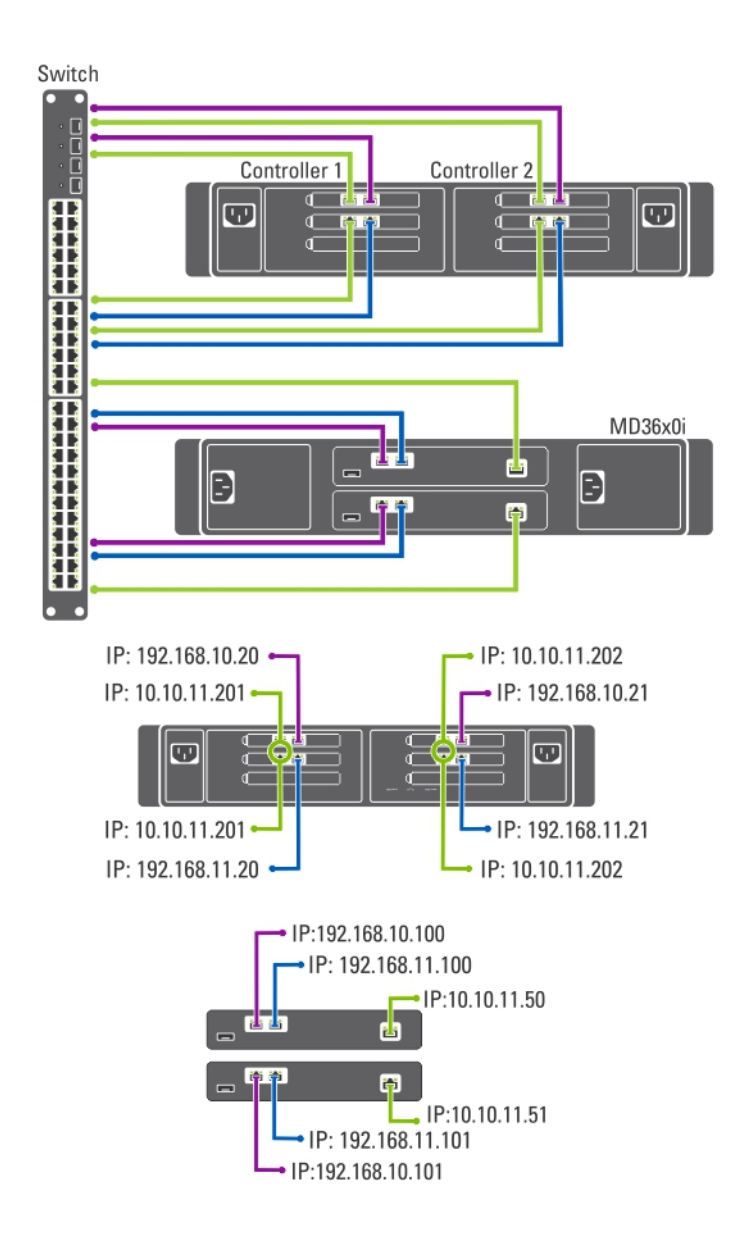

#### 图 6: 一体化非冗余选项

#### 准备管理站

管理和配置 NAS 群集解决方案需要管理站。可使用 CLI 或 Dell PowerVault NAS Manager 访问 NAS 群集解决方 案。

**么 备注:** 您可以登录到 CLI 或 NAS Manager。我们强烈建议您不要尝试同时登录到 CLI 和 NAS Manager。

管理站的最低要求如下:

- 必须启用 IPv6。
- 必须安装 NAS Initial Deployment Utility (IDU)。

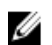

**么 备注:** 您可以从 support.dell.com 下载和安装 Dell NAS IDU。

- 必须对 NAS 群集解决方案进行正确地布线,并且对于初始部署,必须将管理站和 NAS 设备连接到相同 的物理客户端或 LAN 交换机。
- 必须安装 Microsoft Internet Explorer 或 Mozilla Firefox,并且启用 JavaScript。

# <span id="page-14-0"></span>运行 NAS IDU

Dell NAS Initial Deployment Utility (IDU) 将指导您完成设置网络配置和配对控制器的必要步骤。它还会启动将系统 与 PowerVault MD32x0i 存储设备配对的过程。建议您在执行此公用程序之前,确定网络配置和控制器的 IP 地址 分配。

运行 NAS IDU 前, 请确保:

- 已安装 NAS IDU 并通过已启用 IPv6 的管理站执行。此公用程序通过本地链接 IPv6 地址连接到您的控制 器并对控制器进行配置。IPv6 可以禁用,但只能在安装和配置完成以后。
- 管理站将连接到与控制器上的客户端连接相同的交换机(请参阅 PowerVault NX3600/NX3610 表)。

■ 备注: 只将 NAS IDU 用于初始配置。在配置 NAS 群集解决方案后,请使用 NAS Manager 更改配置。

## 安装 NAS IDU

要安装 NAS IDU, 请执行以下操作:

 $\mathbb{Z}$  备注: 部署 NAS IDU 之前, 请确保已在连接至客户端或 LAN 交换机的所有网络接口设备上启用了 IPv6。

- 1. 从 support.dell.com 下载 NAS IDU 安装程序。
- 2. 双击 FluidFS-NAS-IDU-installer.exe。 将会显示 NAS Deployment Utility 屏幕。
- 3. 按照安装程序中的提示完成安装。

## 启动 NAS IDU

要启动 NAS IDU,请依次选择开始 → 所有程序 → Dell → FluidFS → NAS Deployment Utility。将会显示 NAS IDU 欢迎使用屏幕。

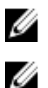

**Z4 备注: 在 Configuration Summary (配置摘要)** 屏幕中确认所有设置之前, 将不会应用实际的配置。

备注: 此公用程序只能用于配置未配置的设备。不要尝试在已充分配置或已群集的 PowerVault NX3600/ NX3610 NAS 解决方案中使用此公用程序,或尝试用于重新配置 IP 地址。此公用程序无法检查重复的 IP 或 空项。

## 使用 NAS IDU 部署 NAS 设备

要部署 NAS 设备,请执行以下操作:

- 1. 启动 NAS Deployment Utility。 将会显示 NAS Initial Deployment Utility 屏幕。
- 2. 单击 Next (下一步)。 将会显示 NAS Discovery (NAS 查找)屏幕。
	- 所有未配置的 NAS 设备将在 NAS Discovery (NAS 查找)屏幕内显示。选择正确的 NAS 设备模型, 然后转到步骤 8。

– 如果未配置的 NAS 控制器未被自动查找到,转到步骤 3。

- 3. 在 NAS Discovery (NAS 查找)屏幕上,单击 Next(下一步)。 将会显示 MAC Controller Discovery (MAC 控制器查找)屏幕。
- 4. 将显示器和键盘连接到一个未配置的控制器。 Controller MAC Address (控制器 MAC 地址)将显示在连接到该控制器的显示器上。
- 5. 在 MAC Controller Discovery (MAC 控制器查找)屏幕上, 在 MAC Address(MAC 地址)内,输入连接到未 配置 NAS 控制器的显示器上所显示的 MAC 地址。
- 6. 单击 Connect (连接)以测试与控制器的连接。
- 7. 要更改已输入的 MAC 地址,单击 Edit(编辑)。
- 8. 单击 Next (下一步)。 将会显示 NAS Cluster Selection (NAS 群集选择)屏幕。NAS Controller Discovery (NAS 控制器查找)屏幕 显示未配置 NAS 设备的控制器、服务标签以及该 NAS 设备的状况。
- 9. 在 NAS Cluster Selection (NAS 群集选择)屏幕,单击 Next (下一步)。 将会显示 NAS Cluster Identification (NAS 群集标识)屏幕。
- 10. 在 NAS Cluster Name (NAS 群集名称)中,输入 NAS 群集的名称并单击 Next (下一步)。 将会显示 Network Configuration (网络配置)屏幕。
- 11. 输入以下 IP 地址:
	- a) 客户端 VIP
	- b) NAS 管理 VIP
	- c) 网关
	- d) 子网掩码
- $\mathbb{Z}_4$  备注: 控制器的 IP 地址会使用客户端 VIP 自动分配。例如, 如果客户端 VIP 设为 10.10.79.155, 控制器 0 的 IP 将是 10.10.79.156, 依次类推。
- 12. 从 Interconnect Subnets (互连子网) 列表中, 选择未使用并且不会与网络上的任何其它子网冲突的子网。 如果默认的子网不可用,则可手动输入子网的 IP 地址。
- 13. 您可以手动分配控制器的 IP 地址,或允许 NAS IDU 自动分配 IP 地址。要手动分配控制器的 IP 地址,请单 击 Advanced(高级)。
- 备注: 要允许 NAS IDU 自动分配 IP 地址, 请单击 Next(下一步), 将会显示 NAS iSCSI network(NAS iSCSI 网络)屏幕。 请继续执行步骤 9。

将会显示 Client access network (客户端访问网络)屏幕。

- a) 输入每个控制器的 IP 地址并单击 Next (下一步)。
	- 将会显示 Management network (管理网络)屏幕。
- b) 如果为空白,请输入 Controllers (控制器)、Winbind 和 Subnet Mask (子网掩码)的 IP 地址。
- **ZA 备注:** 如果在 Network Configuration (网络配置) 屏幕中选择 Advanced (高级), 并在 Client access network(客户端访问网络)屏幕中输入相关 IP 地址,则 Management network(管理网络)屏幕中的字段 会自动填充。
	- c) 单击 Next (下一步) 。
		- 将会显示 Internal interconnect network (内部互连网络)屏幕。
	- d) 如果为空白,请输入 Controllers (控制器) 的 IP 地址、Winbind 和 Subnet Mask (子网掩码)。

**么 备注:** 如果在 Network Configuration (网络配置) 屏幕中选择 Advanced (高级), 并在 Client access network(客户端访问网络)屏幕中输入相关 IP 地址, 则 Management network(管理网络)屏幕中的字段 会自动填充。

将会显示 NAS iSCSI network (NAS iSCSI 网络)屏幕。

14. 输入以下项的 IP 地址:

- SAN 网络 A
- SAN 网络 B
- 子网掩码

对于 SAN 网络 A 和 B,输入第一个 IP 地址,在输入 SAN 网络 IP 地址时, IP Range for Controllers (控制器 IP 范围)会被更新。

- 15. 要修改 IP Range for Controllers (控制器 IP 范围), 请单击 Modify (修改) 并手动修改 IP 地址。
- 16. 从 Network MTU list(网络 MTU 列表)中, 选择正确的 MTU。

**么 备注:** 在多数情况下, 所需的 MTU 是 9000。

17. 单击下一步。

将会显示 iSCSI Target Discovery (iSCSI 目标查找)屏幕。

- 18. 在 iSCSI Discovery Address for MD Array (MD 阵列的 iSCSI 查找地址)中,输入 iSCSI 目标的 IP 地址之一。
- 19. 单击 Next (下一步)。
- **么 备注:** 强烈建议从 Configuration Summary (配置摘要) 屏幕复制配置详情, 并将其粘贴到另一个文件(.doc 或 .txt) 中以供日后参考。

Configuration Summary (配置摘要)屏幕显示选定 NAS 设备的所有配置详情。

20. 单击 Next (下一步)。

NAS IDU 会将群集配置应用于选定的 NAS 设备。完成配置后,将会显示 Configuration Results (配置结果) 屏幕。NAS 控制器 IQN 会在 Configuration Results (配置结果) 屏幕中显示。

- 24 备注: 强烈建议从 Configuration Results (配置结果)屏幕复制 NAS 控制器 IQN 详情, 并将其粘贴到另一个 文件(.doc 或 .txt)中以供日后参考。您必须在 MDSM 中匹配这些 NAS 控制器 IQN。
- 21. 使用 MDSM 设置 MD 存储阵列。 有关更多信息,请参阅**设置 MD 存储解决方案**。
- 22. 单击 Finish(完成)。

# <span id="page-18-0"></span>设置 MD 存储解决方案

本节假设您已根据计划使用的拓扑查找到并完成 PowerVault MD32x0i/MD36x0i 存储阵列的初始配置(命名、分 配 iSCSI 和管理端口 IP)。

本节提供配置 NAS 群集解决方案所需主机组和虚拟磁盘的必要步骤。有关创建虚拟磁盘等任务的更多信息, 请参阅 support.dell.com/manuals 上的 PowerVault Modular Disk Storage Manager (MDSM) Help (PowerVault Modular Disk Storage Manager (MDSM) 帮助)或 Dell PowerVault MD32x0i Owner's Manual (Dell PowerVault MD32x0i 用户手册)。

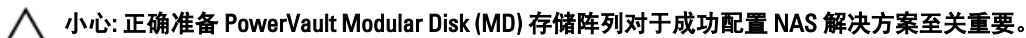

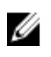

备注: 强烈建议您在 MD 系列阵列上设置 SMTP 电子邮件警报,以便在发生影响数据可用性故障时被告 知。

**备注: PowerVault MDSM 可以在 support.dell.com 上下载。** 

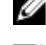

**么 备注: 请参阅 support.dell.com/manuals 上的 MD 存储阵列说明文件。** 

■ 备注: 完成 PowerVault Configuration Utility 中的步骤后需要进行其他配置。必须在 PowerVault MD32x0i 存储 阵列上禁用质询握手身份验证协议 (CHAP),并且必须针对两个逻辑 SAN 配置该存储阵列。

使用 PowerVault MDSM 完成以下任务:

1. 创建磁盘组。

4 备注: 建议为每个虚拟磁盘创建一个磁盘组。但您可以在磁盘组中创建多个虚拟磁盘。

- 2. 创建虚拟磁盘对。
- 3. 创建主机和主机组。
- 4. 将虚拟磁盘映射到主机组。

## 创建磁盘组

可以通过以下任一方式创建磁盘组:

- 自动
- 手动

#### 自动创建磁盘组

要自动创建磁盘组,请执行以下操作:

- 1. 在管理站上启动 PowerVault MDSM 软件。
- 2. 选择计划用于 NAS 存储的 MD 存储阵列。 请参阅 support.dell.com/manuals 上的 Dell PowerVault MD32x0i storage array Deployment Guide (Dell PowerVault MD32x0i 存储阵列部署指南)。
- 3. 利用以下一种方法启动 Create Disk Group Wizard (创建磁盘组向导):
- <span id="page-19-0"></span>a) 在 Logical(逻辑)选项卡上,选择 Unconfigured Capacity(未配置的容量),或右键单击 Unconfigured Capacity(未配置的容量)并从弹出菜单中选择 Create Disk Group(创建磁盘组)。
- b) 在 Phvsical (物理)选项卡上, 选择相同物理磁盘类型的一个或多个已取消物理磁盘, 或右键单击已 取消的物理磁盘并从弹出菜单中选择 Create Disk Group (创建磁盘组)。

将会显示 Introduction (Create Disk Group)(简介 [创建磁盘组])窗口。

- 4. 在 Introduction (Create Disk Group)(简介 [创建磁盘组])窗口中,单击 Next(下一步)。 将会显示 Disk Group Name and Physical Disk Selection (磁盘组名称和物理磁盘选择)窗口。
- 5. 在 Disk Group Name (磁盘组名称)中键入磁盘组的名称。 建议您使用附加磁盘组和磁盘组名称编号的 NAS 群集的名称。例如, NX3600-Disk-Group-0。

4 备注: 磁盘组名称不得超过 30 个字符。

- 6. 在 Physical Disk selection(物理磁盘选择)选项中,选择 Automatic(自动)并单击 Next(下一步)。
- 7. 在 RAID Level and Capacity (RAID 级别和容量)窗口中, 从 RAID level (RAID 级别)列表中选择适当的 RAID 级别。 您可以选择 RAID 级别 1/10、5 或 6。根据选择的 RAID 级别,可用于所选 RAID 级别的物理磁盘将在 Select

Capacity(选择容量)表中显示。

8. 在 Select Capacity (选择容量)表中,选择相关的磁盘组容量,然后单击 Finish (完成)。 将会显示 Disk Group Created (磁盘组已创建)屏幕。如果您要使用两个磁盘组,请重复该步骤,然后继续 创建虚拟磁盘。

### 手动创建磁盘组

要手动创建磁盘组,请执行以下操作:

- 1. 在管理站上启动 PowerVault MDSM 软件。
- 2. 选择计划用于 NAS 存储的 MD 存储阵列。

请参阅 support.dell.com/manuals 上的 Dell PowerVault MD32x0i storage array Deployment Guide (Dell PowerVault MD32x0i 存储阵列部署指南)。

- 3. 利用以下方法之一启动 Create Disk Group Wizard (创建磁盘组向导):
	- 在 Logical (逻辑)选项卡上,选择 Unconfigured Capacity (未配置的容量),或右键单击 Unconfigured Capacity (未配置的容量),然后从弹出菜单中选择 Create Disk Group (创建磁盘 组)。
	- 在 Physical (物理)选项卡上,选择相同物理磁盘类型的一个或多个已取消物理磁盘,或右键单击 已取消的物理磁盘,然后从弹出菜单中选择 Create Disk Group (创建磁盘组)。

将会显示 Introduction (Create Disk Group)(简介 [创建磁盘组])窗口。

- 4. 在 Introduction (Create Disk Group)(简介 [创建磁盘组])窗口中,单击 Next(下一步)。 将会显示 Disk Group Name and Physical Disk Selection (磁盘组名称和物理磁盘选择)窗口。
- 5. 在 Disk group name (磁盘组名称)中键入磁盘组的名称。 建议您使用附加磁盘组和**磁盘组名称**编号的 NAS 群集的名称。例如, NX3600-Disk-Group-0。

4 备注: 磁盘组名称不得超过 30 个字符。

- 6. 在 Physical Disk selection (物理磁盘选择)选项中,选择 Manual (手动),然后单击 Next (下一步)。
- 7. 在 RAID Level and Capacity (RAID 级别和容量)窗口中, 从 RAID level (RAID 级别)列表中选择适当的 RAID 级别。

您可以选择 RAID 级别 1/10、5 或 6。根据选择的 RAID 级别,可用于所选 RAID 级别的物理磁盘将在 Unselected Physical Disks (未选中的物理磁盘)表中显示。

8. 在 Unselected Physical Disks (未选中的物理磁盘)表中,选择相关的磁盘组容量,然后单击 Add (添 加)。

<span id="page-20-0"></span>**么 备注:** 通过按住 Ctrl 或 Shift 并选择其他的物理磁盘, 可同时选择多个物理磁盘。

要查看新磁盘组的容量,请单击 Calculate Capacity (计算容量)。

9. 单击 Finish (完成)。

将会显示 Disk Group Created (磁盘组已创建)屏幕。如果您要使用两个磁盘组,请重复步骤 3 到步骤 9, 然后继续创建虚拟磁盘。

### 创建虚拟磁盘

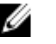

■ 备注: 至少创建两个专用于 NAS 存储的相同大小的虚拟磁盘。NAS 存储容量可以扩充为最多 16 个虚拟磁 盘,虚拟磁盘数量必须成对增加。

**经 备注: PowerVault NX3600/NX3610 所需的最小和最大虚拟磁盘大小分别是 125 GB 和 15 TB。** 

■ 备注: 如果在手动或自动创建磁盘时,您在 Disk Group Created (已创建的磁盘组)屏幕中选择 Yes (是), 则会显示 Introduction (Create Virtual Disk)(简介 [创建虚拟磁盘])屏幕。请继续执行步骤 4。

要创建虚拟磁盘,请执行以下操作:

- 1. 访问 PowerVault MDSM。
- 2. 单击顶部菜单中的 Virtual Disk (虚拟磁盘)。
- 3. 请单击 Create (创建)。 将会显示 Introduction (Create Virtual Disk) (简介 [创建虚拟磁盘]) 屏幕。
- 4. 请单击 Next (下一步)。 将会显示 Specify Capacity/Name (指定容量/名称)屏幕。
- 5. 在 New virtual disk capacity (新建虚拟磁盘容量)中,输入虚拟磁盘的大小。
- △ 备注: 虚拟磁盘的大小必须等于或小于可用的容量。
- 6. 在 Virtual Disk name (虚拟磁盘名称)字段中,输入虚拟磁盘的相关名称。
- 7. 选择 Use recommended settings (使用推荐设置)。
- 8. 单击 Finish (完成)。

将会显示 Create Successful (Create Virtual Disk)(创建成功 [创建虚拟磁盘])屏幕。

9. 单击 Yes (是)以创建新的虚拟磁盘。

将会显示 Allocate Capacity (Create Virtual Disk) (分配容量 [创建虚拟磁盘]) 屏幕。

10. 请重复步骤 5 到步骤 8 以创建第二个虚拟磁盘。第二个虚拟磁盘的大小必须与第一个虚拟磁盘相同。

## 创建主机组

要创建主机组,请执行以下操作:

- 1. 启动 PowerVault MDSM 并确定计划用于 NAS 存储的 MD 存储阵列。
- 2. 选择 Mappings (映射)选项卡。
- 3. 在 Topology (拓扑)窗格中,选择存储阵列或 Default Group (默认组)。
- 4. 请执行以下操作之一:
	- 选择 Mappings(映射) → Define Host Group(定义主机组)。
	- 右键单击存储阵列或 Default Group(默认组),从弹出式菜单中选择 Define Host Group(定义主机 组)。

将会显示 Define Host Group (定义主机组) 屏幕。

- <span id="page-21-0"></span>5. 在 Enter New Host Group Name (输入新主机组名称)中键入新主机组的名称(例如, PowerVault\_NX3600)。
- 4 备注: 主机组名称必须包含 30 个字母数字字符。

■ 备注: 除 NX3600/NX3610 控制器外, 不得将任何其他主机添加到此主机组中。

6. 单击 OK(确定)。

该映射已保存。Mappings(映射)选项卡中的 Topology(拓扑)窗格和 Defined Mappings(已定义的映 射)窗格将进行更新以显示该映射。

## 创建主机

要在创建的主机组中创建主机,请执行以下操作:

- 1. 右键单击您创建的主机组。
- 2. 单击 Define (定义) → Host (主机)。 将会显示 Specify Host Name (Define Host)(指定主机名称 [定义主机])屏幕。
- 3. 在 Host name (主机名称)中键入新主机的名称。
- 4. 请单击 Next (下一步)。 将会显示 Specify Host Port Identifiers (Define Host)(指定主机端口标识符 [定义主机])屏幕。
- 5. 从 Add by selecting a known unassociated host port identifier(通过选择已知的未关联主机端口标识符添加) 列表中选择主机端口标识符。
- 6. 在 User label (用户标签)中键入主机名称, 并为主机名称添加 IQN 后缀。
- 7. 单击 Add(添加)。
- 8. 单击 Next(下一步)。
	- 将会显示 Specify Host Type (Define Host) (指定主机类型 [定义主机]) 屏幕。
- 9. 从 Host type (operating system)(主机类型 [操作系统])列表中选择 Linux。
- 10. 单击 Next (下一步)。 将会显示 Preview (Define Host)(预览 [定义主机])屏幕。
- 11. 单击 Finish(完成)。 将会显示 Creation Successful (Define Host)(创建成功 [定义主机])屏幕。
- 12. 单击 Yes (是) 定义另一个主机。 重复步骤 2 到步骤 10 创建另一个主机。

## 将虚拟磁盘添加到主机组

要将虚拟磁盘添加到主机组,请执行以下操作:

- 1. 右键单击您创建的主机组。
- 2. 单击 Define (定义) → Additional Mapping (附加映射)。 将会显示 Define Additional Mapping (定义附加映射)屏幕。
- 3. 在 Host group or host(主机组或主机)中,选择在之前的步骤中创建的主机组。
- 4. 在 Logical Unit Number (逻辑单元号)字段中,选择 LUN。支持的 LUN 是 0 到 255。
- 5. 在 Virtual Disk (虚拟磁盘)字段中,选择您创建的第一个虚拟磁盘。
- 6. 单击 Add(添加)。 您选择的虚拟磁盘已添加,并且已填充 Logical unit number (LUN) (0-255) (逻辑单元号 [LUN] [0-255])。
- 7. 从 Virtual Disk (虚拟磁盘)列表中选择第二个虚拟磁盘。

<span id="page-22-0"></span>8. 单击 Add(添加)。

您选择的第二个虚拟磁盘已添加,并且已填充 Logical unit number (LUN) (0 - 255) (逻辑单元号 [LUN] [0 -255])。

9. 单击 Close (关闭)。

## 创建主机到虚拟磁盘的映射

要创建主机到虚拟磁盘的映射,请执行以下操作:

- 1. 启动 PowerVault MDSM 并确定计划用于 NAS 存储的 MD 存储阵列。
- 2. 在 Topology (拓扑)窗格中,展开 Default Group (默认组)并选择您创建的主机组。
- 3. 右键单击主机组并选择 Define (定义) → Host (主机)。 将会显示 Specify Host Name (Define Host)(指定主机名称 [定义主机])屏幕。
- 4. 在 Host name (主机名称)中键入主机的名称(例如, NX3600 Controller 0), 然后单击 Next (下一步)。 将会显示 Specify Host Post Identifier (Define Host) (指定主机端口标识符 [定义主机]) 屏幕。
- 5. 在 Specify Host Post Identifier (Define Host)(指定主机端口标识符 [定义主机])屏幕中, 从 Known unassociated host port identifier(已知的未关联主机端口标识符)列表中选择控制器 0 的 IQN。
- 6. 在 User Label (用户标签) (例如, NX3600\_Controller\_0\_IQN) 中键入名称, 然后单击 Add (添加)。 将会添加 Host Port Identifier (主机端口标识符)和 Alias / User Label (别名/用户标签)值。
- 7. 请单击 Next (下一步)。 将会显示 Specify Host Type (指定主机类型)屏幕。
- 8. 从 Host type (operating system)(主机类型 [操作系统]) 列表中选择 Linux。 将会显示 Preview (Define Host)(预览 [定义主机])屏幕。
- 9. 单击 Finish (完成)。 将会显示 Creation Successful (Define Host)(创建成功 [定义主机])屏幕。
- 10. 单击 Yes(是)定义另一个主机。
- 备注: 对于控制器 1 重复步骤 4 到步骤 10。
- 11. 在 Topology(拓扑)窗格中,展开 Default Group(默认组)并选择在之前的步骤中创建的主机组。
- 12. 右键单击主机组并选择 Define (定义) → Additional Mapping (附加映射)。 将会显示 Define Additional Mapping (定义附加映射)屏幕。
- 13. 在 Host group or host(主机组或主机)中,选择在"创建主机组"主题中创建的主机组。
- 14. 在 Logical Unit Number (逻辑单元号)字段中, 选择 LUN。支持的 LUN 是 0 到 255。
- 15. 在 Virtual Disk (虚拟磁盘)字段中,选择您创建的第一个虚拟磁盘。
- 16. 单击 Add(添加)。
- 备注: 在选定主机组或主机、LUN 和虚拟磁盘之前, Add (添加) 按钮将一直处于非活动状态。
- 4 备注: 虚拟磁盘被映射后, 它在虚拟磁盘区域中将不再可用。
- 17. 单击 Close(关闭)。

映射已保存。Mappings(映射)选项卡中的 Topology(拓扑)窗格和 Defined Mappings(已定义的映射) 窗格将进行更新以显示映射。

## 访问 NAS Manager Web 界面

要访问 NAS Manager,请执行以下操作:

- 1. 使用在 NAS IDU 中指定的 NAS 管理 VIP 地址访问 PowerVault NAS Manager Web 界面。
- **ZA 备注:** 将在安装 PowerVault NAS 群集解决方案后, 或在升级系统后显示 Security Alert (安全警报)窗口。 单击 Yes (是) 启用当前的会话。单击 View Certificate (查看证书) (如以下步骤中所述), 启用所有未 来的会话。

将会显示 Security Alert (安全警报)窗口。

- 2. 单击 View Certificate(查看证书)。
- 3. 单击 Install Certificate (安装证书)。 将会显示 Certificate Import Wizard (证书导入向导)。
- 4. 请单击 Next (下一步)。 将会显示 Certificate Store (证书存储)屏幕。
- 5. 确认已选中 Automatically select the certificate store based on the type of certificate(根据证书类型自动选择 证书存储),然后单击 Next(下一步)。

将会显示 Completing the Certificate Import Wizard (完成证书导入向导)屏幕。

- 6. 单击 Finish(完成)。 将会显示一条消息,提示您证书已成功导入。
- 7. 单击 OK(确定)。 将会显示 Certificate (证书)窗口。
- 8. 在 Certificate (证书)窗口中,单击 OK (确定)。
- 9. 访问 NAS Manager。
- 备注: 此窗口仅在未安装许可证时显示。

将会显示 PowerVault License file (PowerVault 许可证文件)窗口。

- 10. 浏览到 License file (许可证文件) 并单击 Install (安装)。
- 11. 键入 username (用户名) 和 password (密码), 然后单击 Log in (登录)。
- **么 备注:** 使用 admin 作为用户名。默认的密码是 Stor@gel。您可以稍后更改此密码。
- **么 备注:** 如果 Start Configuration (启动配置)页面没有自动打开, 请单击 System Management (系统管理) → Maintenance(维护) Start Configuration Wizard(启动配置向导)。

# 4

## <span id="page-24-0"></span>NAS Manager 配置向导

NAS Manager Configuration Wizard (NAS Manager 配置向导)可帮助完成 PowerVault NAS 群集解决方案配置, 并将该解决方案集成到环境中。您可以设置 DNS、时间管理、用户标识、验证参数和监测选项, 以及格式化和 启动文件系统。

通过从导航窗格中选择另一个页面,您可以随时离开此向导。还可从导航窗格访问配置向导中的每个页面。这 表示您可以通过从导航窗格访问适当的页面来修改系统的配置参数,而无需运行整个向导。

**ZA 备注: 在 NAS IDU** 中单击 Finish (完成) 时, NAS Manager 中的 Start Configuration Wizard (启动配置向导) 将会自动打开。

要使用 NAS Manager Configuration Wizard (NAS Manager 配置向导) 配置 NAS 解决方案,请执行以下操作:

- 1. 启动 PowerVault NAS Manager。
- 2. 从导航窗格中选择 Start Configuration Wizard (启动配置向导)。 将会显示 Configuration Wizard (DNS Configuration) step 1 of 14 (配置向导 [DNS 配置] 步骤 1, 共 14 步) 屏 幕。
- 3. 在 DNS server (DNS 服务器)和 DNS suffix (DNS 后缀)中输入适当的值。

**么 备注:** 通过单击 Add DNS server(添加 DNS 服务器)和 Add DNS suffix(添加 DNS 后缀),您可以添加其他 的 DNS 服务器和 DNS 后缀。

- 4. 请单击 Next (下一步)。 将会显示 Configuration Wizard (Time Configuration) step 2 of 14 (配置向导 [时间配置] 步骤 2, 共 14 步) 屏 幕。
- 5. 从列表中选择正确的 Time zone (时区)。
- 6. 选择 Time should be synchronized with an NTP server(时间应与 NTP 服务器同步),然后输入 NTP server (NTP 服务器)地址。
- $\mathbb{Z}_4$  备注: 强烈建议您使用 NTP 服务器。如果客户端和 NAS 群集失去同步超过五分钟, 客户端将无法连接到群 集。
- 7. 请单击 Next (下一步)。

将会显示 Configuration Wizard (E-mail Configuration) step 3 of 14 (配置向导 [电子邮件配置] 步骤 3, 共 14 步)屏幕。

- **么 备注:** 强烈建议您配置在群集解决方案发生问题时, 发送电子邮件警报的 SMTP 服务器。
- 8. 单击 Add SMTP server (添加 SMTP 服务器)。

将会显示 Configuration Wizard (Add SMTP server) step 3 of 14 (配置向导 [添加 SMTP 服务器] 步骤 3, 共 14 步)屏幕。

- 9. 在 SMTP Server (SMTP 服务器)中,添加 SMTP 服务器地址。
- 10. 在 Description (说明)中,输入 SMTP 服务器的说明,然后单击 Save Changes (保存更改)。
- **么 备注:** 如果您的 SMTP 服务器需要验证, 请输入 User name (用户名) 和 Password (密码) 以访问 SMTP 服务器。

将会显示 Configuration Wizard (SNMP Configuration) step 4 of 14 (配置向导 [SNMP 配置] 步骤 4, 共 14 步) 屏幕。

11. 输入以下项目的正确值:

- a) 系统联系人
- b) 系统位置
- c) 读取团体
- d) 陷阱收件人

4 备注: 单击 Add (添加)以添加多个 Trap (陷阱)收件人。

12. 请单击 Next (下一步)。

将会显示 Configuration Wizard (File System Formation) step 5 of 14 (配置向导 [文件系统格式] 步骤 5, 共 14 步)屏幕。

13. 请单击 Next (下一步)。

将会显示以下消息: Are you sure you want to format the file system? (是否确定要格式化文件系统?)

- 14. 单击 OK(确定)。 将会显示一条消息,确认文件系统已经格式化。
- 15. 请单击 Next (下一步)。

将会显示 Configuration Wizard (System Stop/Start) step 6 of 14 (配置向导 [系统停止/启动] 步骤 6, 共 14 步) 屏幕。

**各注:** 确保已为每个控制器分配了 LUN。

16. 要格式化 LUN, 请单击 Next (下一步)。

将会显示 Configuration Wizard (Change Passwords) step 7 of 14 (配置向导 [更改密码] 步骤 7, 共 14 步) 屏 幕。

您可以在此屏幕中创建新的 CIFS 管理员密码和更改默认的管理员密码。

■ 备注: 要更改管理员密码或 CIFS 管理员密码, 您必须输入默认的密码员密码。默认的管理员密码是 Stor@ge!。

17. 请单击 Next (下一步)。

将会显示 Configuration Wizard (System Identity) step 8 of 14 (配置向导 [系统标识] 步骤 8, 共 14 步) 屏幕。

18. 选择 The system is a member in a Microsoft Windows network(系统是 Microsoft Windows 网络中的成员)以 将文件系统连接到 Windows Active Directory。

19. 输入以下项目的正确值:

- a) 系统 NetBIOS 名称
- b) 域
- c) 用户名
- d) 密码

 $\mathbb{Z}_4$  备注: 您为 User name (用户名) 和 Password (密码) 输入的凭据必须具有加入域的域管理员权限。

20. 请单击 Next (下一步)。

将会显示以下消息: Saving changes will cause CIFS clients to be disconnected. Do you wish to continue? (保存 更改将导致 CIFS 客户端断开连接。是否要继续?)

21. 单击 OK(确定)。

将会显示 Configuration Wizard (CIFS Protocol Configuration) step 9 of 14 (配置向导 [CIFS 协议配置] 步骤 9, 共 14 步)屏幕。

- 22. 选择 Allow clients to access files via the CIFS protocol(允许客户端通过 CIFS 协议访问文件)并在 System description (系统说明)中输入适当的说明。
- 23. 选择 Authentic users' identity via Active Directory and local users database (通过 Active Directory 和本地用户 数据库验证的可信用户标识)来配置 Active Directory 安全模式。
- 24. 请单击 Next (下一步)。

将会显示 Configuration Wizard (Identity Management Database) step 10 of 14 (配置向导 [标识管理数据库] 步 骤 10,共 14 步)屏幕。

- 25. 输入以下项目的正确值:
	- a) 域名
	- b) NIS 服务器
	- c) LDAP 服务器
	- d) 基础 DN
- 26. 请单击 Next (下一步)。

将会显示 Configuration Wizard (Cross-protocol User Mapping) step 11 of 14 (配置向导 [跨协议用户映射] 步骤 11,共 14 步)屏幕。

27. 要将 Active Directory 中的用户自动映射为 UNIX 用户存储库中的用户,请选择 Map users in Active Directory to users in the UNIX repository automatically (将 Active Directory 中的用户自动映射为 UNIX 存储库中的用 户)。

**么 备注: 默认情况下, 将选择 Map unmapped users to the guest account (将未映射的用户映射到来宾帐户)**。

28. 请单击 Next (下一步)。

将会显示 Configuration Wizard (NAS Volumes Configuration) step 12 of 14 (配置向导 [NAS 卷配置] 步骤 12, 共 14 步)屏幕。

- 29. 单击 Add (添加) 定义 NAS 卷。
- 30. 输入以下项目的正确值:
	- a) NAS 卷
	- b) NAS 卷已分配空间
	- c) 已用空间达到时发送警报
	- d) 向管理员发送电子邮件事件
	- e) 访问时间精细度

**名法: 文件访问安全样式必须设为默认的 NTFS。** 

31. 单击 Save Changes(保存更改)。 新的 NAS 卷已添加。

4 备注: 请重复步骤 29 到步骤 31 以定义更多 NAS 卷。

32. 请单击 Next (下一步)。

将会显示 Configuration Wizard (Add CIFS Shares) step 13 of 14 (配置向导 [添加 CIFS 共享] 步骤 13, 共 14 步) 屏幕。

33. 从 NAS Volume (NAS 卷) 列表中选择卷以添加 CIFS 共享。

34. 选择 General-access share(常规访问共享)并输入 Share name(共享名称)和 Directory(目录)。

**么 备注:** 如果未创建共享的文件夹, 您将无法添加 CIFS 共享。

35. 单击 Save Changes(保存更改)。

CIFS 共享已创建, 并显示 Configuration Wizard (CIFS Shares) step 13 of 14 (配置向导 [CIFS 共享] 步骤 13, 共 14 步) 屏幕。

 $\mathbb{Z}/\mathbb{Z}$  备注: 单击 Add (添加) 并重复步骤 32 到步骤 35, 向 NAS 卷添加更多的 CIFS 共享。

36. 请单击 Next (下一步)。 将会显示 Configuration Wizard (NFS Exports) step 14 of 14 (配置向导 [NFS 导出] 步骤 14, 共 14 步) 屏幕。

4 备注: 仅在您有 UNIX 客户端时才必须创建 NFS 导出。

37. 如果您有 UNIX 客户端,请单击 Add (添加), 否则单击 Next (下一步) 并跳至步骤 44。

■ 备注: 您可以在现有的 NAS 卷中创建新的 NFS 导出, 或将现有的共享文件夹用作 NFS 导出。

- <span id="page-27-0"></span>38. 从 NAS Volume (NAS 卷)列表中选择卷。
- 39. 要通过现有的共享文件夹创建 NFS 导出,请单击 Browse icon (浏览图标)并导航到相应的文件夹, 然后 从 Exported directory (导出的目录) 列表中选择目录。
- 40. 要创建新的 NFS 导出,请在 Exported directory (导出的目录)中输入 NFS 导出的名称。选择 Create the exported directory if it does not exist(如果不存在时创建导出的目录)。
- 41. 通过选择以下项目之一,定义允许访问 NFS 导出的客户端计算机。
	- a) 所有客户端计算机
	- b) 单个客户端计算机
	- c) 特定网络中的所有客户端计算机
	- d) 特定网络组中的所有客户端计算机
- 42. 单击 Save Changes(保存更改)。 将会显示 Configuration Wizard (NFS export) step 14 of 14 (配置向导 [NFS 导出] 步骤 14, 共 14 步) 屏幕。
- 43. 要添加附加 NFS 导出, 请单击 Add (添加) 并重复步骤 38 到步骤 41。
- 44. 请单击 Next (下一步)。

系统 Configuration Wizard (配置向导)已完成。

## 配置附加的客户端 VIP

### 备注:

- 如果客户端网络路由至 FluidFS 群集,则每个端口需要一个客户端 VIP。每个设备最多可以有四个 VIP。
- 如果客户端网络未路由至 FluidFS 群集,则只需要一个客户端 VIP。

要配置附加的客户端 VIP,请执行以下操作:

- 1. 选择 Cluster Management (群集管理) → Network (网络) → Subnets (子网) 。 该 Subnets (子网) 屏幕显示所有的可用子网。
- 2. 单击 Primary (主要)子网。 将会显示 Add/Edit Subnet (添加/编辑子网)屏幕。
- 3. 在 VIP address (VIP 地址)内, 按需添加附加的客户 VIP 地址。

**备注: 如果您需要四个以上 VIP, 请单击 Add VIP (添加 VIP)**。

4. 单击 Save Changes (保存更改)。

# <span id="page-28-0"></span>PowerVault FluidFS NAS 设置工作表

完成工作表以记录 PowerVault FluidFS NAS 的布局。

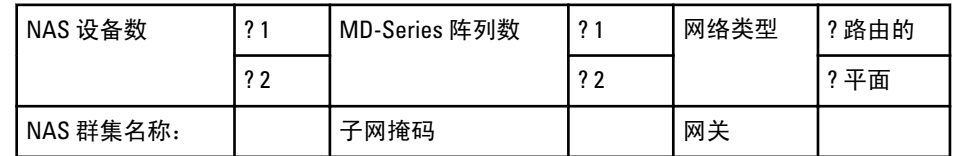

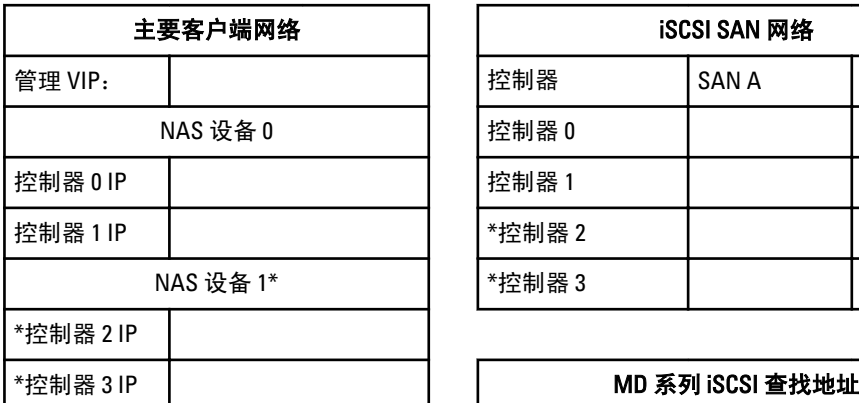

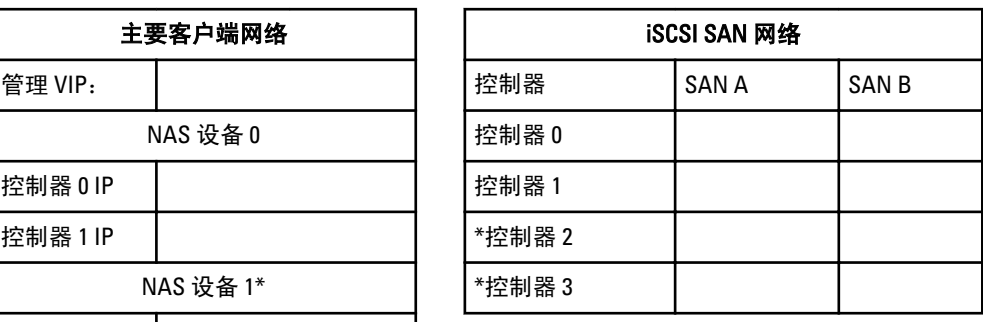

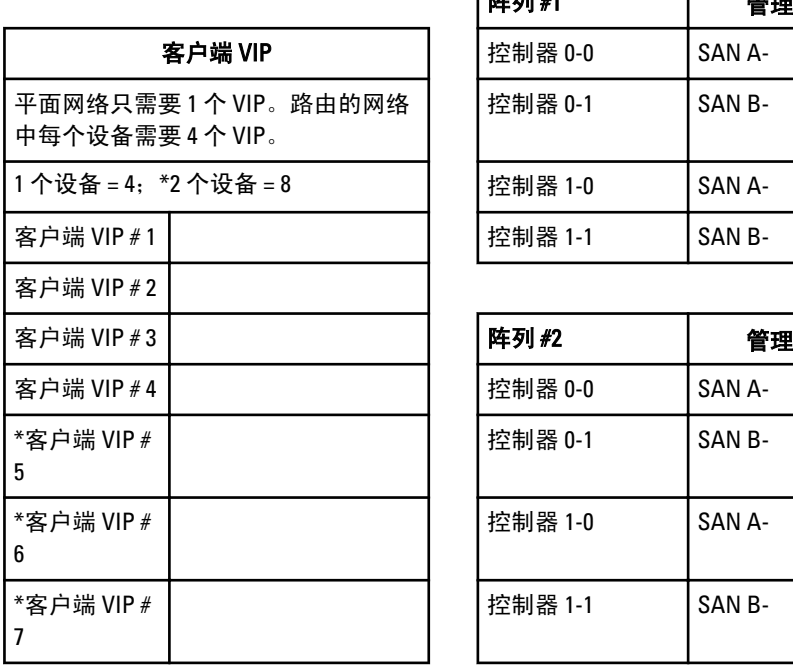

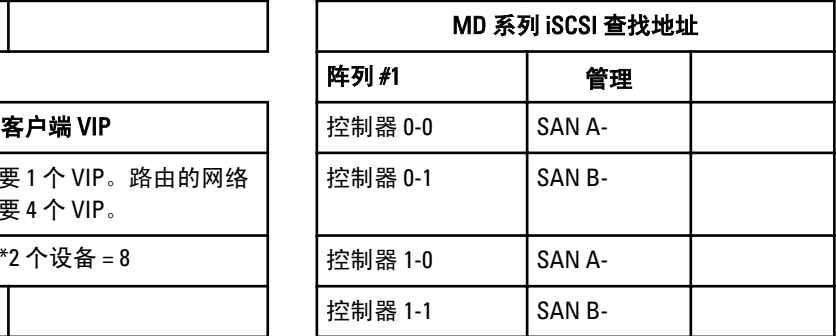

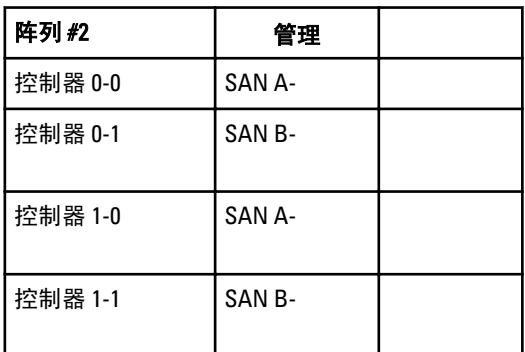

5

#### \*客户端 VIP #

8

 $\overline{1}$ 

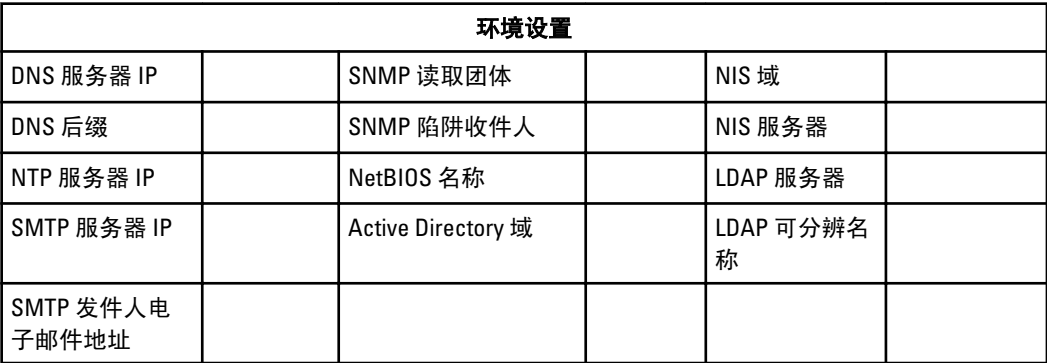

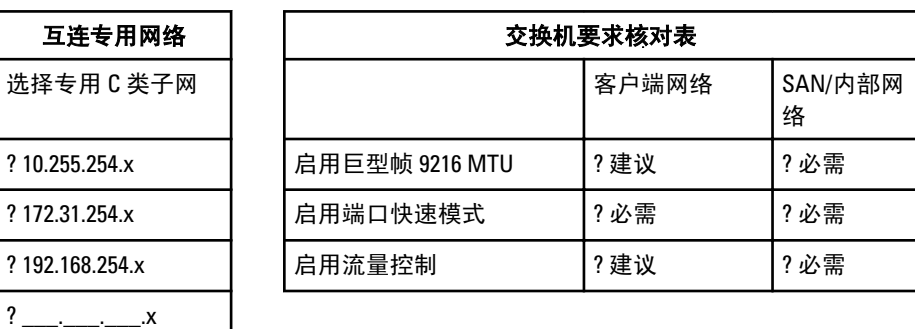

\*只适用于 NX3610。

# 6

## <span id="page-30-0"></span>获得帮助

## 与 Dell 联络

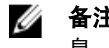

**备注:** 如果没有可用的 Internet 连接, 您可以在购货发票、装箱单、帐单或 Dell 产品目录上查找联络信 息。

Dell 提供了几种联机以及电话支持和服务选项。可用性会因国家和地区以及产品的不同而有所差异,某些服务 可能在您所在的区域不可用。有关销售、技术支持或客户服务问题,请与 Dell 联络:

- 1. 访问 support.dell.com。
- 2. 选择您的支持类别。
- 3. 如果您不是美国客户,请在 support.dell.com 页面底部选择国家代码,或者选择全部以查看更多选择。
- 4. 根据您的需要,选择相应的服务或支持链接。